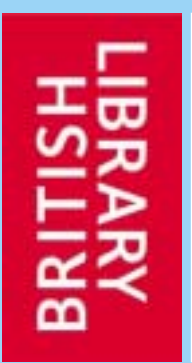

# **GETTING THE BEST FROM THE BRITISH LIBRARY INTEGRATED CATALOGUE**

Frances Lill 14 March 2008

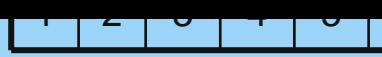

## **Contents**

**1. The Integrated Catalogue**

- **2. Searching**
	- **. Basic or Advanced search?**
	- !**Subsets**
	- **Single words**
	- **Personal authors**
- **3. Browsing**
	- **. Available indexes**
	- **. Points to note**

The separate and completed the co-

evis entrance unraboundar

- **4. My folder**
- **5. Quick tips**
- **6. Any questions?**

History House Institute **Integrated catalogue** 

SIX STREET HOUSE OF STORES CORP. FRAME CONTROL PERSON FOR THE STATE OF STATE or share (with the strengthen the beam of to Services Area what the American are on array) whanger stronger of or always

w also sleep a fire Newton sheet or is surround other with distinct of art an arrive whencher seeming what almost

Himself and several admost of THE UNIVERSITY WAS ARRESTED FOR Historic Audio Augustine HIRT OF SUSIE IT - ARTIST the major which is again

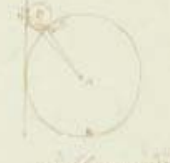

seal of Key was evaluated  $-2 - 3 - 7 + 4 + 1$ 

Filminis Armor (1996)

ANUMBURBEAUTOST Mastersonnen die 1879 AIRY ATMONSTRATED

along play by Ma spinoners are the se heteralles alarmanshallon w Adhala ATR intern of room stilling

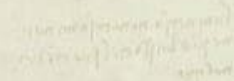

**STATISTICS** IN THE ALL PARTY

Normalism glassari assignit

The family and a home to a president of le maillime d'article d'article amaterial and have are the

of the new things of

**Calcumental** 

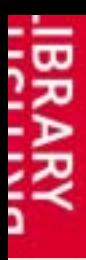

## **The Integrated Catalogue**

How integrated is the Integrated Catalogue?

- **.** It brings together a number of previously separate catalogues
- **.** It contains records of over 13 million items
- ! Not all major collections are covered – Western Manuscripts, and the Sound Archive, for example, are not included

 Searching the Integrated Catalogue is the default, but you can search individual catalogues if you prefer

 The Integrated Catalogue searches reference material - which isn't necessarily available for loan

# Integrated catalogue

a and always of the May that the

**1**

1 | 2 | 0 | <del>1</del> | 0 |

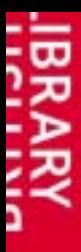

## **Searching**

1**2** 345 6

**E** You can search all parts of a record using the Any word search

**• You can specify a particular index to search** 

**E** You can use Exact phrase to help narrow a search; this can be selected for any index

■ To use the words AND, OR, NOT or other stop words as search terms, enclose your term within double quotes, e.g. "pride and prejudice"

■ Wildcard searches can be used: **!** to replace a single character **\*** or **?** for more than one character For full details, see the Help pages on the Integrated Catalogue

Integrated catalogue

新規経験を学り

4

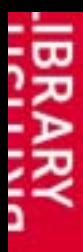

!

## **Searching: Basic or Advanced search?**

 Basic searches can be very effective if you have specific information: use surname and significant title word for a combined basic search

Advanced searches let you combine different elements:

**Advanced Search of Integrated Catalogue** 

Quick tips - for this page

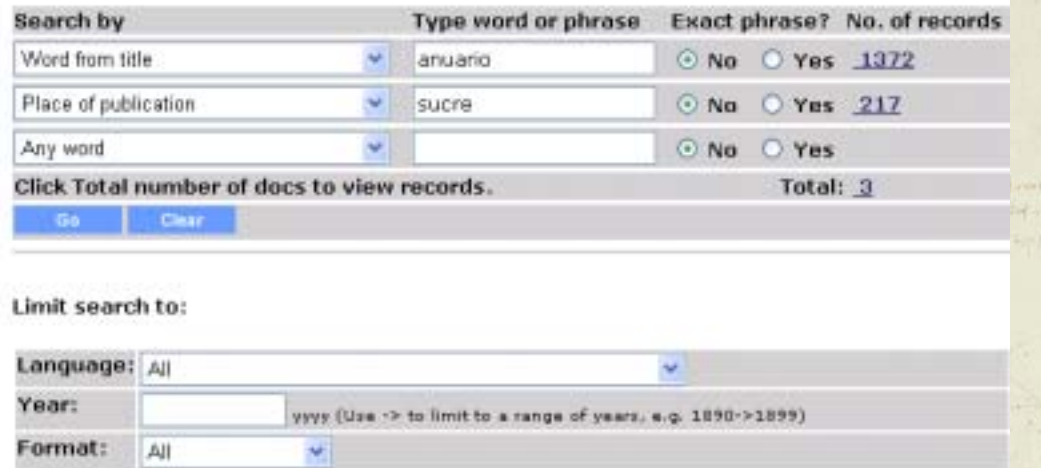

 This advanced search produces the same results as an Any word Basic Search using Anuario sucre

Integrated catalogue

1

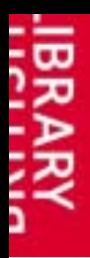

## **Searching: Subsets**

 The Integrated Catalogue searches across a number of catalogue subsets. You can also search these individually or in combination

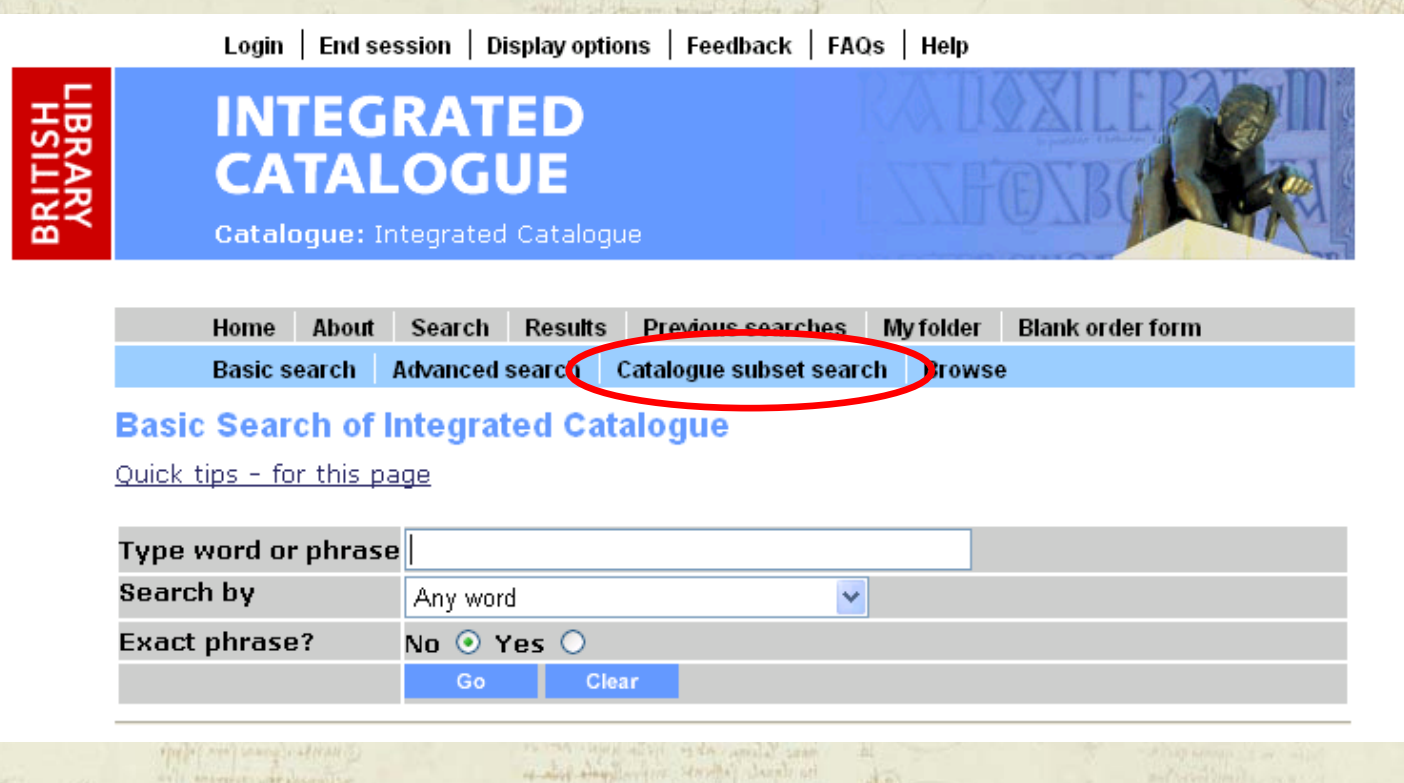

Integrated catalogue

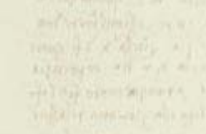

1

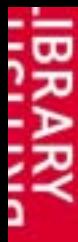

#### **Searching: Subsets**

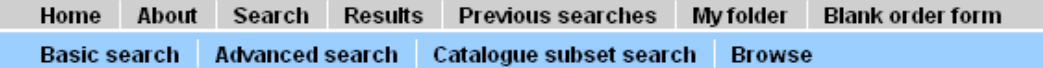

#### **Catalogue Subset Search**

Search subsets of the Integrated Catalogue either individually, by selecting from the list below or combined with others, by using Multi-set search (note: not all combinations are possible).

Serials and periodicals

Document Supply (all) Document Supply Books Document Supply Serials Document Supply Conferences

General printed books pre-1975 Humanities and Social Sciences 1975 onwards Humanities and Social Sciences open-access reference books Science, Technology and Business

Asia, Pacific and Africa Collections Cartographic items Newspapers Printed Music (reference) Printed Music (all) Register of Preservation Surrogates

The Integrated Catalogue searches all the subsets together, except Newspapers which can only be searched separately or combined with other records in a multi-set search, and the Register of Preservation Surrogates which can only be searched separately.

on array) colonyer stronger of it also

# Integrated catalogue

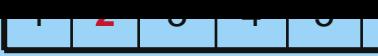

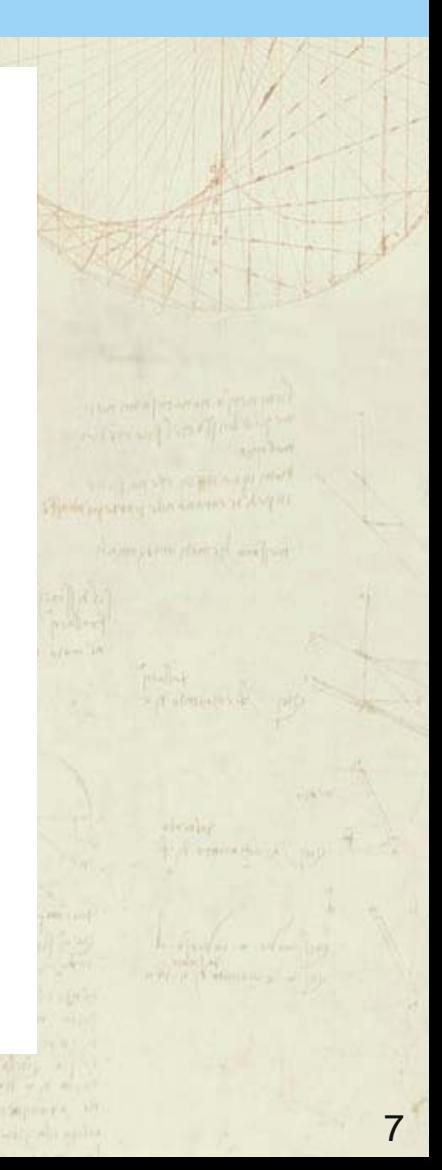

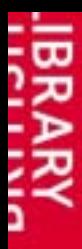

## **Searching: Subsets**

 Indexes available for searching vary according to which part of the catalogue you use

#### **INTEGRATED CATALOGUE**

**Catalogue:** Integrated Catalogue

**Previous searches** My folder Advanced search Catalogue subset search Browse **Basic search** 

#### **Basic Search of Integrated Catalogue**

Quick tips - for this page

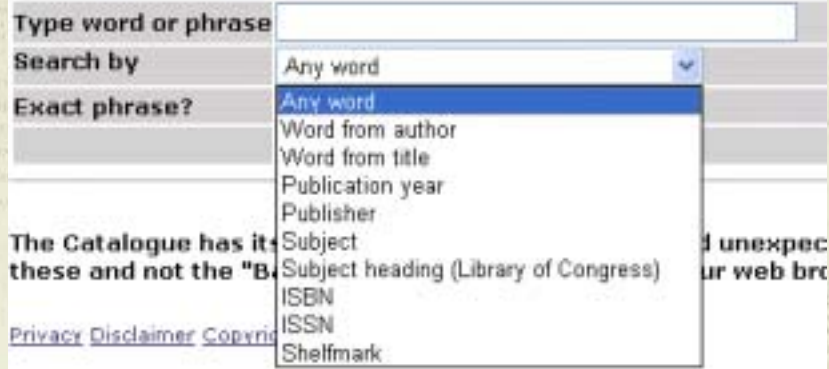

#### Integrated catalogue

# **INTEGRATED CATALOGUE**

**Catalogue: Newspapers** 

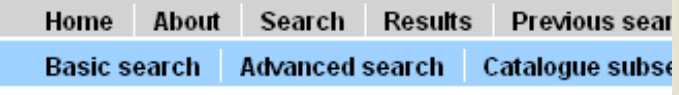

1

**2** 345 6

#### **Basic Search of Newspapers**

Quick tips - for this page

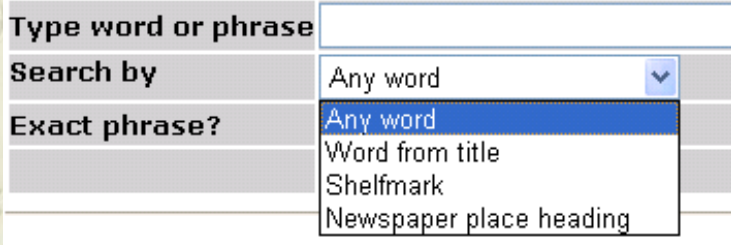

#### 8

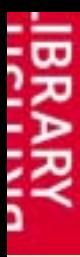

## **Searching: Single words**

Searching for single word titles is tricky!

nature

- Specifying which catalogue subset you wish to search will help narrow the search
- Specifying which index you wish to search with the catalogue subset, e.g. word from title, will help you further
- **Nature**

**.** 

- **.** 43074 results for Any word in the Integrated Catalogue
- ! 947 results for Any word in the Serials and periodicals subset
	- 629 results for Word from title in the Serials and periodicals subset

Use "Jump to text" to quickly navigate to the appropriate point in the list

#### Integrated catalogue

**Jump** to text

1

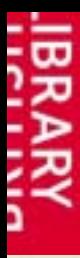

## **Searching: Personal authors**

**The form of name in the personal author field is subject to Authority** Control; it may not be the same as appears on the item

- **E** You can enter names in any order, for example, last name followed by first name or initial, or first name followed by last name. If you enter the name in Firstname Surname order, don't tick Exact phrase
- **If you want to search for all variants of an author's name, use the** Browse function, and select the All names index from the drop-down menu
	- Choosing to search the All names index will search for a personal name as a subject as well as an author

# Integrated catalogue

1

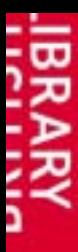

## **Browsing**

1 2**3** 4 5 6

Browsing will take you to an alphabetical index

**The Browse list displays the number of records per entry** 

**■ Useful for browsing subjects** 

 Browse lists of some indexes include linked (underlined) Authority Records which indicate that there are cross-references for the entry; click on the link to see the associated cross-reference

**There's a full list of what browse indexes are available and how to** search them on the Help pages of the Integrated Catalogue

Integrated catalogue

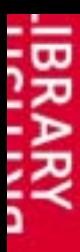

## **Browsing: Available indexes**

1 2**3** 4 5 6

 Indexes for browsing vary according to which part of the catalogue you are using

#### **INTEGRATED CATALOGUE**

#### Catalogue: Senals/Periodicals

**Basic search** Advanced search Catalogue subset search Bros

#### Serials/Periodicals - Browse an Alphabetical Index

Quick tips - for this page

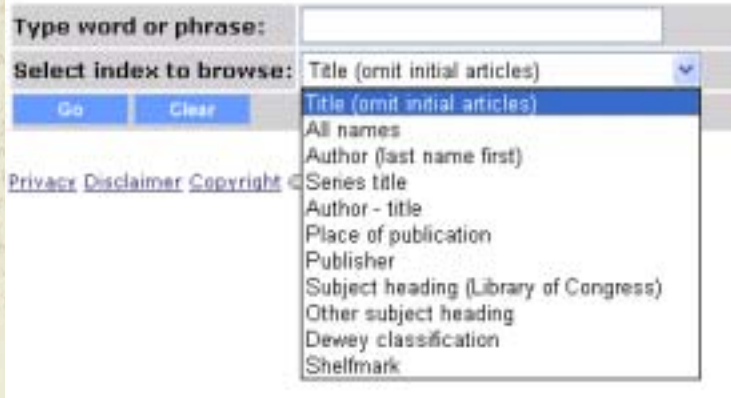

### Integrated catalogue

#### **INTEGRATED CATALOGUE**

Catalogue: Sci, Tech & Business

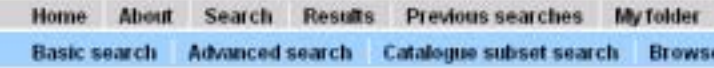

#### Sci. Tech & Business - Browse an Alphabetical Index

Quick tips - for this page

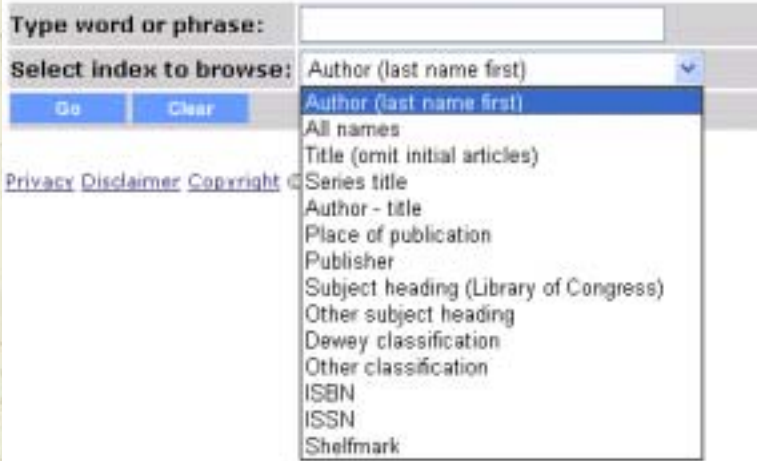

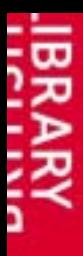

!

## **Browsing: Points to note**

**E** You can browse by shelfmark but:

- !Shelfmarks are not classification numbers
- ! DSC serials are largely arranged alphabetically, and the shelfmarks are numerical representations of this
- !DSC monograph shelfmarks are sequential
- **. When browsing by shelfmark, include any punctuation**
- If you are browsing on a corporate name, choose All names from the drop-down menu

The maximum number of records the Browse list will display is 900+

Integrated catalogue

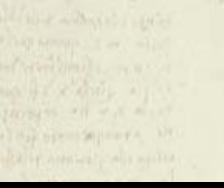

1 2

**3** 4 5 6

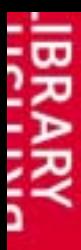

# **My folder**

1 I *L* I V **4** 5 6

You can place up to 100 records in My folder

- Tick items on your results list you wish to save
- !Click on Add to my folder – you can add a note if you wish
- Click on My folder to see items stored there
- Tick them again before clicking on Email/print/save
- Choose the record format you want; enter your email address and click go
	- Please note if you are not logged in:

**H** This is a temporary list and will be deleted when you finish this session. Search **Previous searches My folder Blank order form** Home About Results Email/print/save **Delete** 

### Integrated catalogue

14

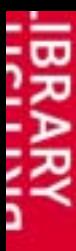

# **Quick tips**

1 1 2 1 7

**5** 6

- When using a catalogue subset, click on Search to remain in that subset
- **E** Click on the Home button to return to the Integrated Catalogue
- **Don't** use the back button:

**The Catalogue has its own navigation buttons. To avoid unexpected results, please use these and not the "Back" and "Forward" buttons on your web browser.**

- **If your search returns over 1,000 results, only the first 999 will be displayed**
- **Tick "Exact phrase" when appropriate** 
	- Some shelfmarks are suffixed N, e.g. 8884.765000N. DSC has no holdings for these items (although the London collections may have)
- **E** You can revisit previous searches, but not previous browses
- Integrated catalogue **There's a Quick tips link from each subset; and Help is always available**

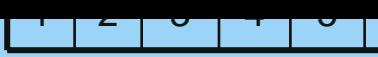

## **Any questions?**

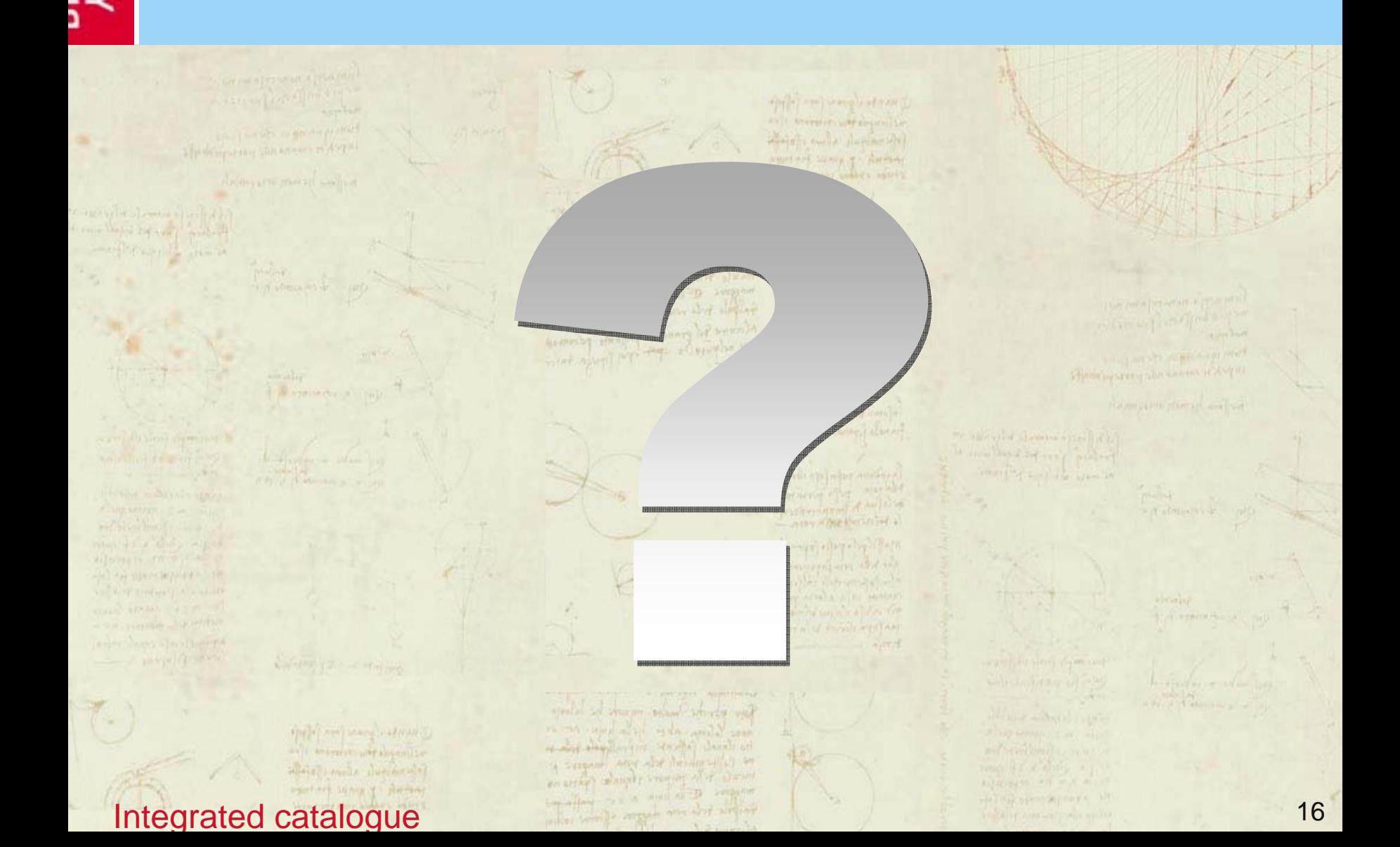